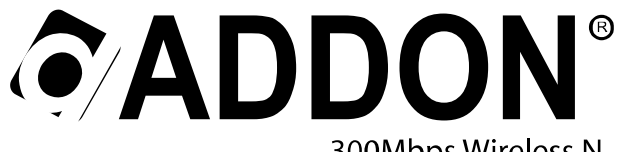

Magic r9500

300Mbps Wireless N **Broadband AP Router** 

# **Quick Installation Guide**

### **Package Contents**

- One Wireless N Broadband AP Router
- One Power Adapter

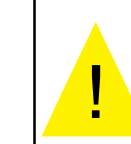

- \* Please remove any ADSL USB Modem Driver or dial-up software and disable the firewall. As they may cause connection problem.
- \* This quick installation is meant to help you to install the product quickly and easily. For further information, please refer to the User Manual

#### - One Ethernet Cable - One CD-ROM with User's Manual

- One Quick Installation Guide

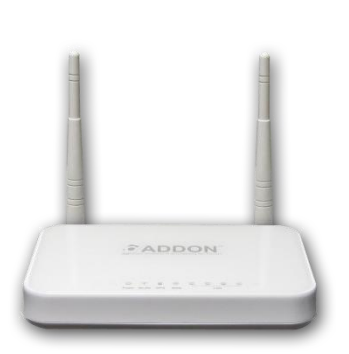

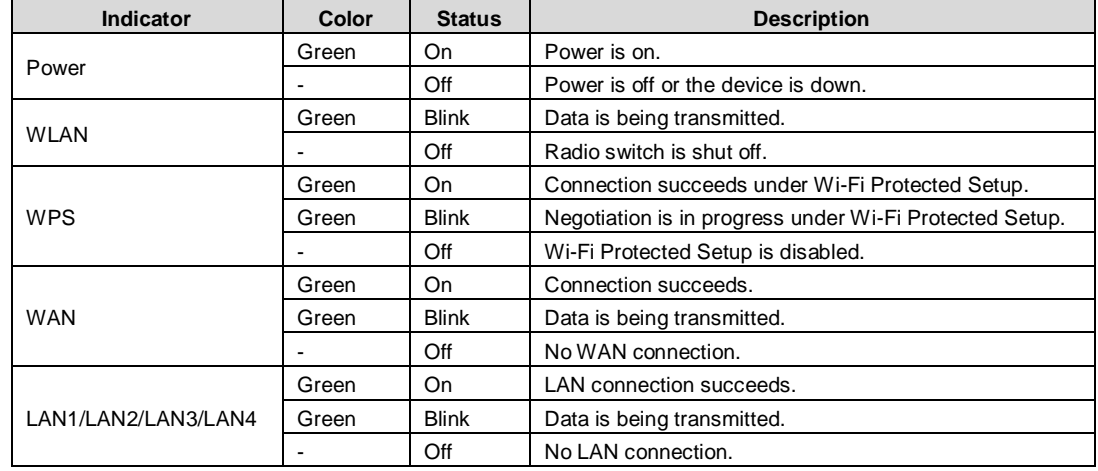

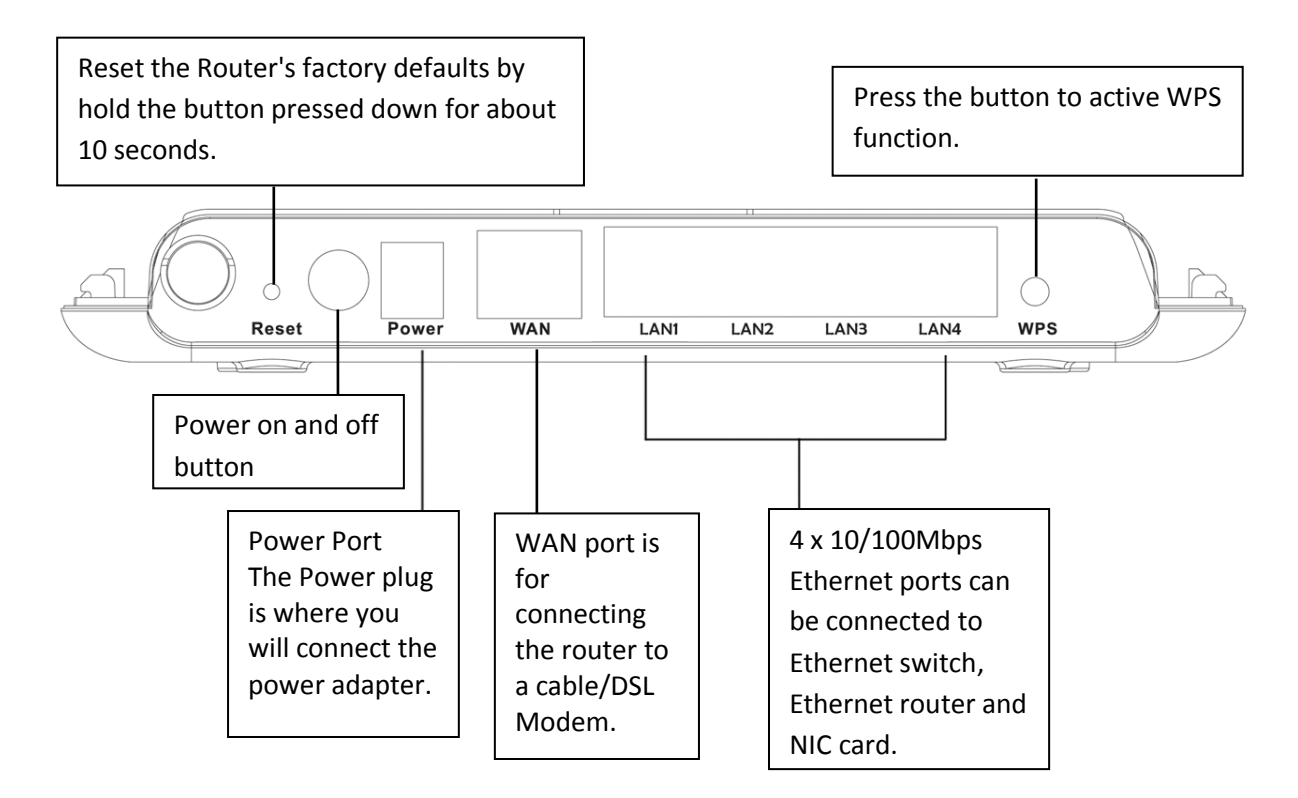

## **Step 1: Installation**

### **Requirements**

- Network cable: Use standard network cable (RJ45 cable).
- TCP/IP protocol must be installed on all PCs.
- For Internet Access, an Internet Access Account with an ISP and either of a DSL or cable modem (for WAN port usage).
- To use the Wireless Access Point, all wireless devices must be compliant with the IEEE802.11b, IEEE802.11g or IEEE802.11n specifications.

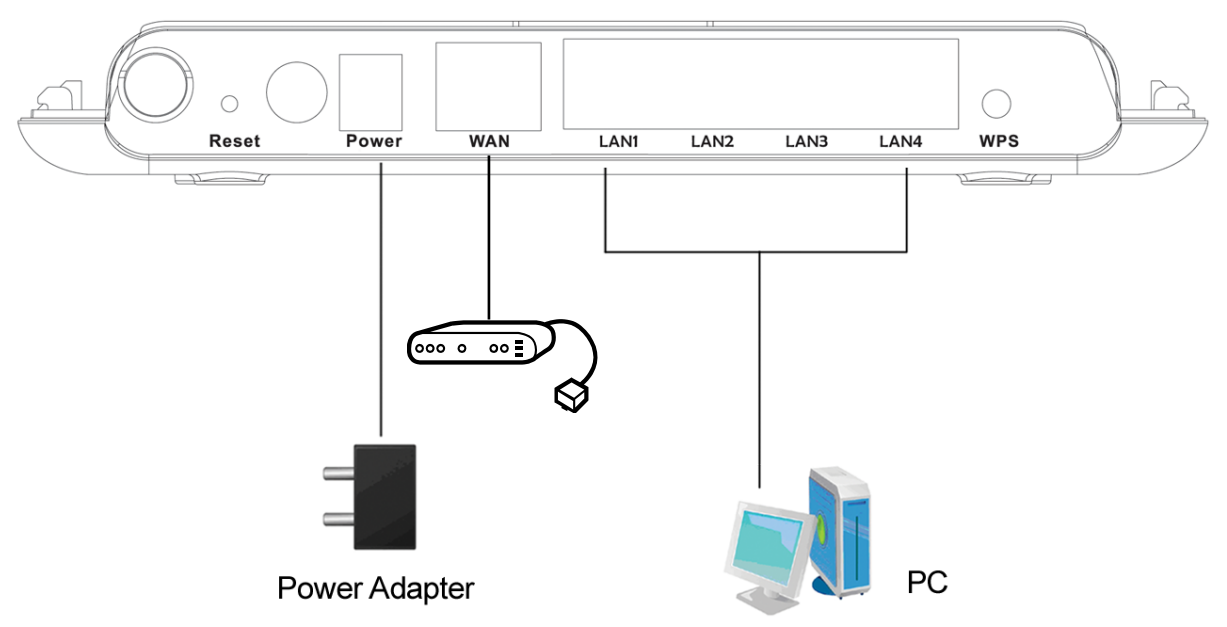

## **Step2: Procedure**

1. Choose an Installation Site

Select a suitable place on the network to install the wireless router. Ensure the wireless router and the DSL/cable modem are power off.

2. Connect PCs to the wireless router

Use standard network cables to connect PCs to the LAN ports on the wireless router.

3. Connect DSL/cable modem to the wireless router

Use standard network cable to connect the DSL or cable modem to the WAN port on the wireless router.

- 4. Power up
- Turn on the DSL/cable modem first.
- Connect the supplied power adapter to the wireless router and power up. Only use the power adapter provided. Using a different power adapter may cause the hardware damage.
- 5. Check the LEDs
- For each LAN (PC) connection, the LAN LED should be on when the port is used to connect to a PC (PC is also on).
- The WAN LED should be on when the WAN port is used to connect to the DSL/cable modem.
- 6. Turn on your PC
- 7. Your computer must be set to obtain an IP address automatically.
- 8. If everything is fine, you should get Internet instantly.

#### **Check your PC settings**

For Windows Vista & Windows 7

- Click Start->Click Control Panel->Network and Sharing Centre->Manage network connections (Win Vista)
- Click Start->Click Control Panel->Network and Sharing Centre->Change adapter settings (Win 7)
- Right click on Local Area Connection or Wireless Network Connection->click Properties
- Double click Internet Protocol Version 4
- Select "Obtain an IP address automatically" and select "Obtain DNS server address automatically". Then click OK

For Windows XP

- Click Start->Click Control Panel -> Network Connections
- Right click on Local Area Connection or Wireless Network Connection ->click Properties
- Double click Internet Protocol (TCP/IP)
- Select "Obtain an IP address automatically" and select "Obtain DNS server address automatically". Then click OK

## **Step3: Router Setup**

1. Open your web browser, type [http://192.168.1.1](http://192.168.1.1/) in the address bar and you will see the login page. The default username is admin and default password is admin. **Username: admin**

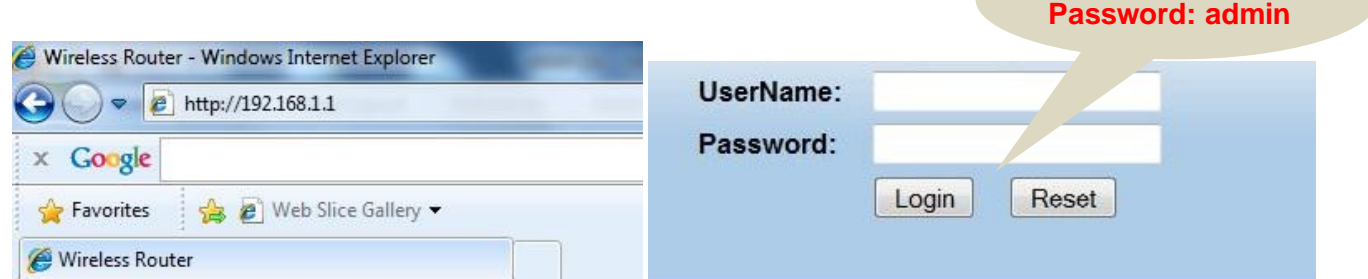

2. Put username and password and click Login, then you will see the wireless router web-based configuration page.

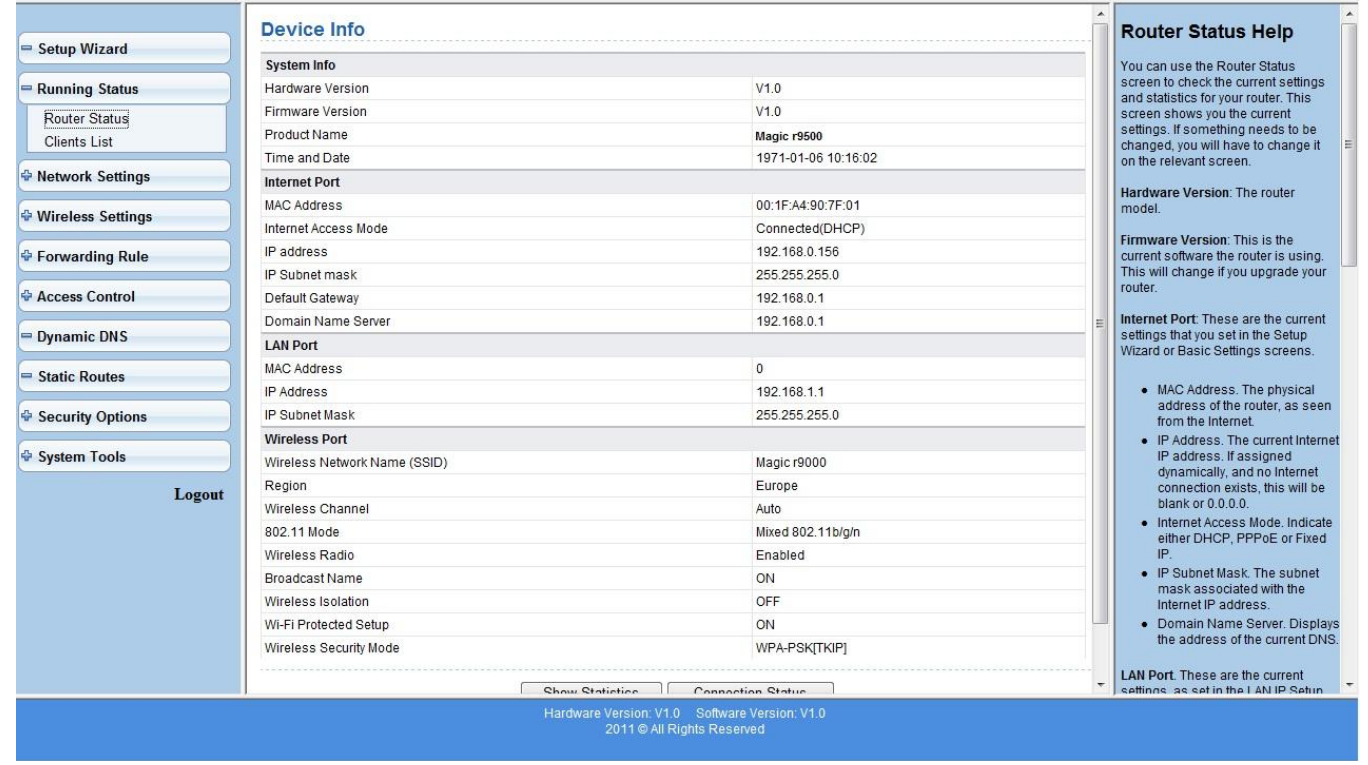

For any further information on ADDON products, please visit our website: http://www.addon-tech.com 3

3. To set wireless security, click the menu Wireless Settings->Wireless Basic Settings, then choose Security options from drop-down list on the right screen, for example, you can choose WPA-PSK [AES]. Then, you can put your network key in Passphrase box and click Apply.

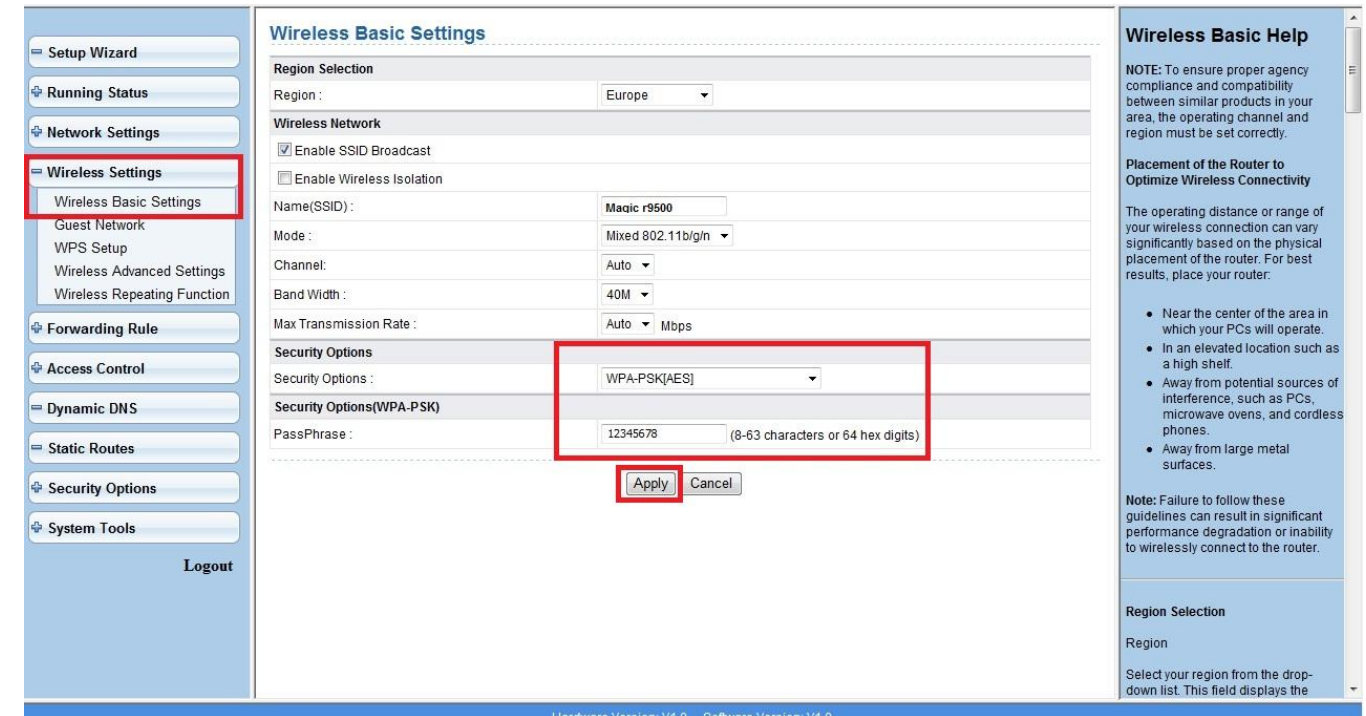

## **Step4: Connect your wireless PC/laptop to your wireless router**

- For Windows 7
	- 1. Click Connection icon in the system tray, highlight your wireless router and click on Connect.

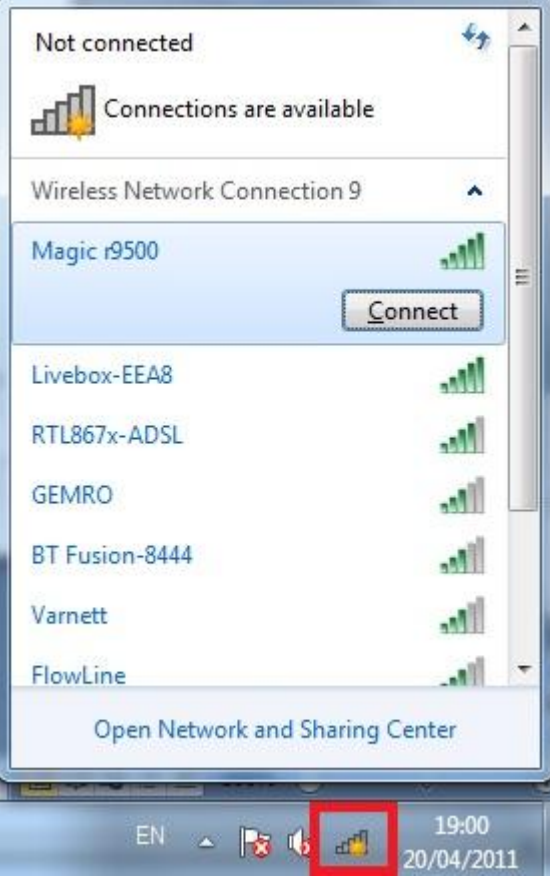

2. Enter your network key when the box is shown below, and click OK.

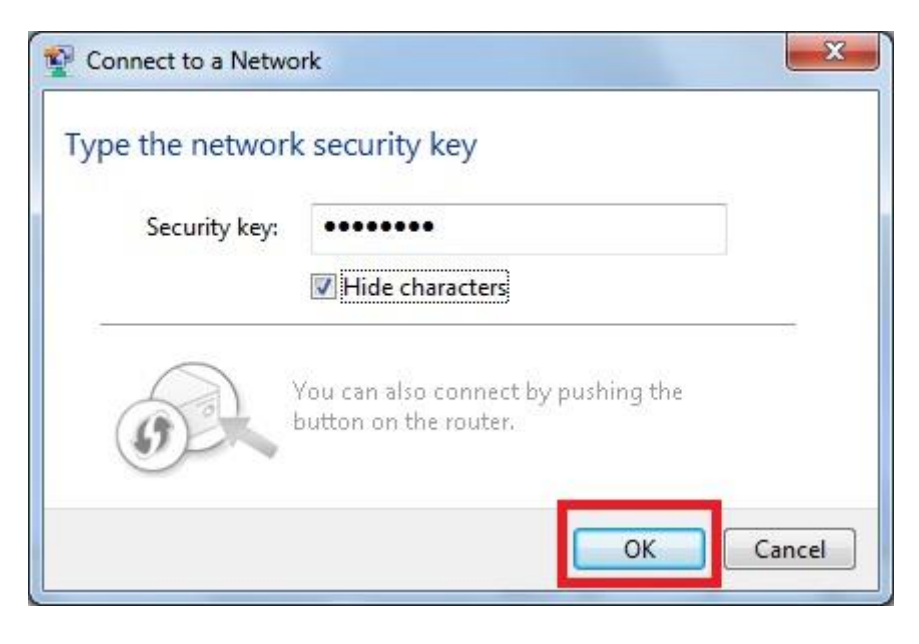

Note: To maximize your wireless connection speed in 11n mode, we recommend the customers to set WPA-PSK/WPA2- PSK with AES encryption for your wireless connection.

**For any further information on this product, please refer to your user's manual in the CD.**